# **ค มือการใช บร การ ั**

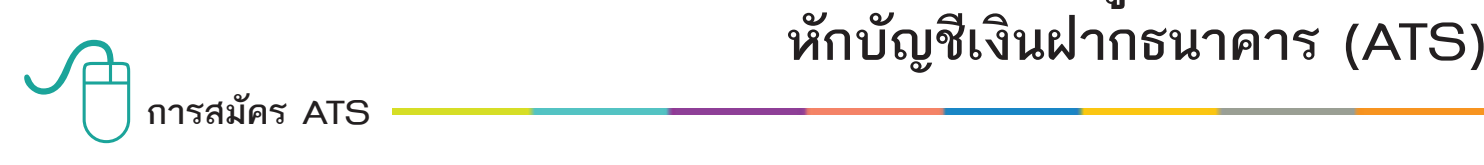

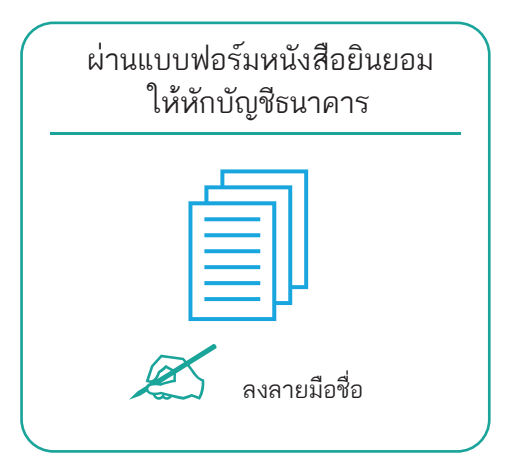

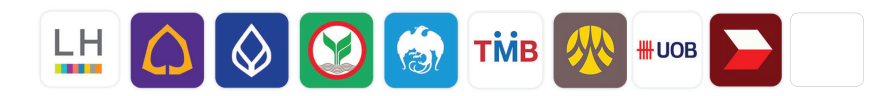

- 1. กรอกรายละเอียดในแบบฟอรม "หนังสือขอใหหักบัญชีเงินฝาก" และลงลายมือชื่อ ในชอง "ผูใหความยินยอม"
- 2. สำเนาสมุดบัญชีเงินฝากที่ประสงค์ให้หักเงินฝาก (ATS) พร้อมแนบสำเนาบัตรประชาชน
- 3. นำส่งเอกสารหลักฐานข้างต้นได้ที่ บลจ. แลนด์ แอนด์ เฮ้าส์ หรือตัวแทนขายด้วยตนเอง

้วิธียื่นเอกสารผ่าน บลจ. หรือตัวแทนขาย จะใช้เวลาประมาณ 2 สัปดาห์

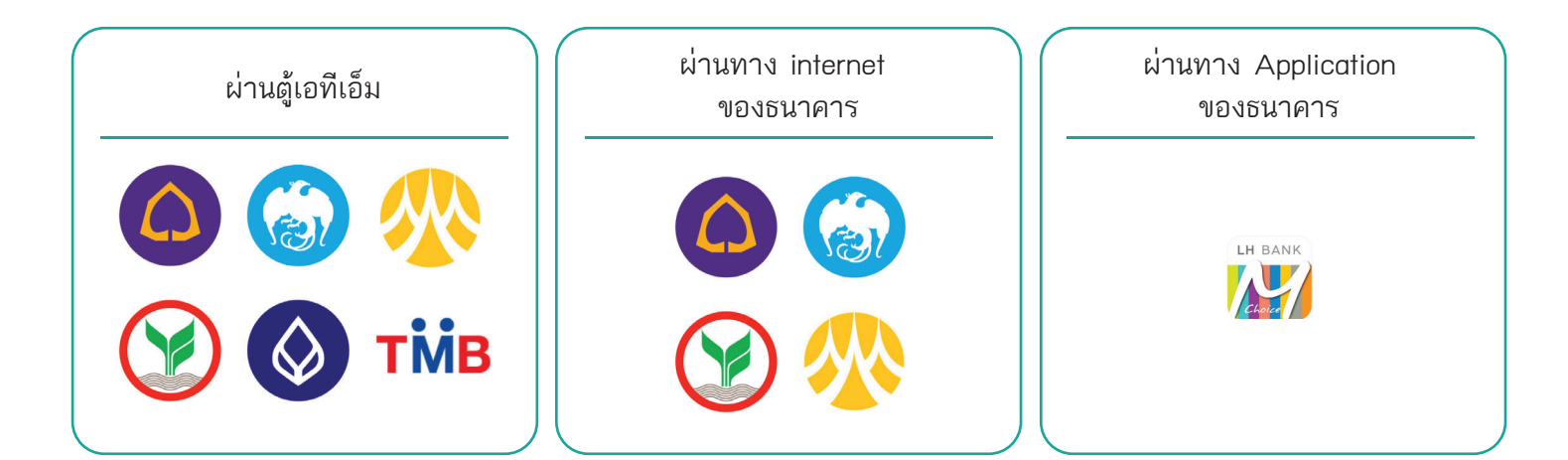

หมายเหตุ : หลังจากที่ลูกคาทำรายการสมัครหักบัญชีเงินฝากธนาคาร (ATS) เรียบรอยแลว กรุณาสงหลักฐานการสมัครกลับมาที่ E-Mail : Marketing@lhfund.co.th โดยมีรายละเอียดดังนี้

- 1. ถ่ายภาพสลิป ATM หรือภาพหน้าจอการสมัครใช้บริการหักบัญชีเงินฝากธนาคาร (ATS) สำเร็จ ผ่านทางเว็ปไซต์ของธนาคาร
- 2. สำเนาสมุดบัญชีธนาคาร ที่ลงทะเบียนสมัครใช้บริการหักบัญชีเงินฝากธนาคาร (ATS) ที่มีชื่อ-นามสกุล เลขที่บัญชีและ ชื่อธนาคารที่ชัดเจน
- 3. บริษัทจะแจ้งยืนยันผลการสมัครหักบัญชีเงินฝากธนาคาร (ATS) ให้ลูกค้ารับทราบผ่านทาง E-Mail

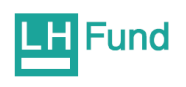

**ชองทางการใชบริการหักเงินคาซื้อหนวยลงทุน ของธนาคารกรุงศรีอยุธยา**

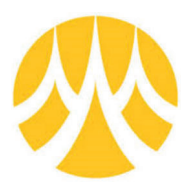

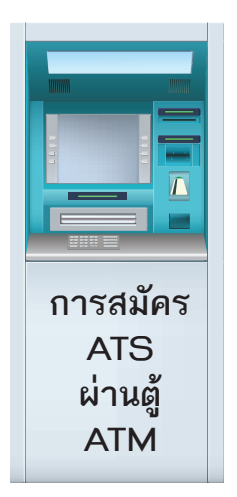

- 1. สอดบัตร ATM หรือ บัตรเดบิต / ใสรหัสของบัตร
- 2. เลือก สมัคร/เปลี่ยนแปลงบริการ
- 3. เลือก บริการหักบัญชีอัตโนมัติ
- 4. เลือก ระบุเลขที่บัญชี : 5390001055
- 5. เลือก รายการจากบัญชี : ออมทรัพย
- 6. ระบุหมายเลขที่อางอิง
	- Ref.1 : ระบุเลขบัตรประชาชน เลือก ถูกต้อง
	- Ref.2 : ระบุเลขที่ผู้ถือหน่วยลงทุนของท่าน เลือก ถูกต้อง
	- "รายการของท่านดำเนินการเรียบร้อย"
- 7. เลือก เสร็จเรียบร้อยแล้ว

**ผ าน Krungsri Online**

- 1. เขาสูเว็บไซตของธนาคาร https://www.krungsrionline.com
- 2. ใส User ID และ Passwordเพื่อเขาสูระบบ
- 3. เลือก บัญชีเงินฝาก
- 4. เลือก ชำระเงิน
- 5. เลือก สมัครหักบัญชีอัตโนมัติ
- 6. อานขอกำหนดและเงื่อนไขบริการ เลือก ยอมรับ
- 7. เลือก ประเภทสินค้าและบริการ หลักทรัพย์ กองทนรวม
- $8.$  เลือก บลจ.แลนด์ แอนด์ เฮ้าส์ จำกัด : 5390001055
- 9. ระบุเลขที่อางอิง
	- Ref.1 : ระบุเลขบัตรประชาชน
	- Ref.2 : ระบุเลขที่ผูถือหนวยลงทุนของทาน
- 10. เลือก ดำเนินการ
- 11. ระบุรหัสผาน OTP เพื่อยืนยันการทำรายการ
- 12. ยืนยัน
- 13. ระบบจะแสดงผลการสมัครใช้บริการสำเร็จ

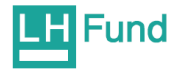

**ชองทางการใชบริการหักเงินคาซื้อหนวยลงทุน ของธนาคารกรุงไทย**

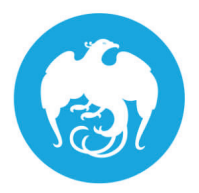

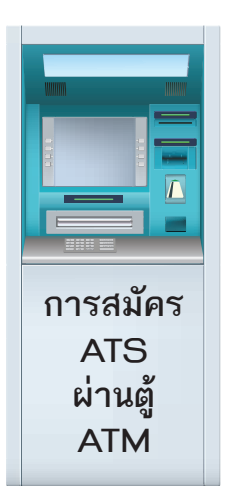

- 1. สอดบัตร ATM หรือ VISA Debit / ระบุ Pin Code 2. เลือก บริการอื่นๆ 3. เลือก บริการอื่นๆ 4. เลือก ระบุรหัสบริษัท 5. ระบุรหัสบริษัท = 5321 6. ใสหมายเลขอางอิง เลขที่อางอิง 1 . = เลขบัตรประชาชน เลขที่อางอิง 2. = เลขที่ผูถือหนวยลงทุน โดยใส "จุด" (.) คั่นระหวางเลขที่อางอิง 1 และ 2
- 7. รับใบบันทึกรายการ เก็บไวเปนหลักฐาน

## **ผ าน KTB Online**

- 1. เขาสูเว็บไซตของธนาคาร https://www.ktbnetbank.com
- 2. ใส Net ID / Password และ CAPTCHA และกดปุมเขาสูระบบ
- 3. เลือก บริการอื่นๆ
- 4. เลือก การสมัครใชบริการหักบัญชีอัตโนมัติ
- 5. อ่านข้อตกลงของการขอใช้บริการหักบัญชีเงินฝากอัตโนมัติ ผ่านระบบงาน KTB netbank เมื่อตกลงยินยอม
- 6. เลือก ตกลง เพื่อดำเนินการตอ \*\*หากไมตกลง ระบบจะกลับไปที่เมนู "บริการอื่น"
- 7. กรอกขอมูล 2 สวน
	- 7.1 สวนของลูกคา "หักบัญชีอัตโนมัติ"
		- กรอกชื่อแทนบัญชี
		- เลือกบัญชีผูโอน
	- 7.2 สวนของ บลจ. "บริษัทที่รับชำระ"
		- เลือก ประเภทบริษัทที่รับชำระ
		- เลือก บริษัทและระบุเลขที่อางอิงในการชำระ
		- กำหนดวงเงินในการหักบัญชีหรือ ไมกำหนดได
		- เลือก การแจ้งผลโดยอีเมล์ได้ โดยเลือก Tick box และกรอกอีเมล์
		- ระบุหมายเลขโทรศัพทที่สามารถติดตอได
		- ตรวจสอบ / ปรับปรุง ขอมูลที่อยูของตนเอง
	- 7.3 เลือก ตกลง หลังกรอกขอมูลเสร็จ
- 8. ตรวจสอบข้อมูลที่บันทึก ถ้าถูกต้อง
- 9. เลือก พิมพผลการหักบัญชีอัตโนมัติไวเปนหลักฐาน

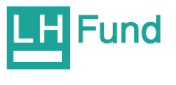

## **ชองทางการใชบริการหักเงินคาซื้อหนวยลงทุน ของธนาคารไทยพาณิชย**

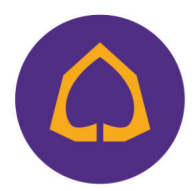

֧֖֚֚֞֝֝֝֟֝֝֝

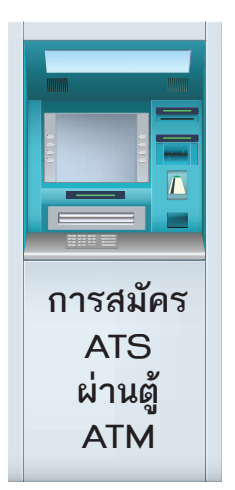

### 1.สอดบัตร ATM / ใสรหัส ATM

- 2. เลือก อื่นๆ
- 3. เลือก สมัครบริการ
- 4. เลือก สมัครบริการ / ตรวจสอบขอมูลเครดิต (NCB)
- 5. เลือก หักบัญชีอัตโนมัติ
- 6. เลือก ประเภทบัญชี ออมทรัพย
- 7. เลือก อื่นๆ
- 8. ใส่ข้อมูลบริษัท COMP CODE 4 หลัก 9154 เลือก ถูกต้อง
- 9. ระบุเลขที่อางอิง

Customer No. : ระบุเลขบัตรประชาชน เลือก ถูกต้อง REFERENCE NO. : ระบุเลขที่ผู้ถือหน่วยลงทุน เลือก ถูกต้อง

- 10. ตรวจสอบความถูกต้องและยืนยันรายการ เลือก ยืนยัน
- 11. รับใบบันทึกรายการ เก็บไวเปนหลักฐาน

#### **ผ าน SCB Easy Net**

- 1. เขาสูเว็บไซตของธนาคาร http://www.scbeasy.com
- 2. ใส User ID และ Passwordเพื่อ Login เขาสูระบบ
- 3. เลือก สมัครบริการอื่น ๆ
- 4. เลือก สมัครบริการหักบัญชีอัตโนมัติ
- 5. เลือก Add เพื่อสมัครใหม
- 6. คนหาชื่อบริษัทโดยพิมพรหัส 9154 ในชอง Comp Code และคลิก Search
- 7. เลือก ยอมรับเงื่อนไขการสมัครอัตโนมัติกอน เลือก "Next" เพื่อสมัครใชบริการ

### 8. ระบุเลขที่อางอิง

- Ref.1 "ระบุเลขบัตรประชาชน" เลือก ถูกต้อง
- Ref.2 "ระบุเลขที่ผูถือหนวยลงทุนของทาน"
- 9. เลือก Next
- 10. กรอกรหัส OTP ที่ธนาคารส่งให้ตามหมายเลขโทรศัพท์ที่ปรากฏบนหน้าจอ
- 11. เลือก Confirm
- 12. พิมพเงื่อนไขการใชบริการหักบัญชีอัตโนมัติหรือ Save เปน Pdf. File เพื่อเก็บไวเปนหลักฐานในการสมัครใชบริการ

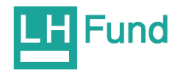

## **ชองทางการใชบริการหักเงินคาซื้อหนวยลงทุน ของธนาคารกสิกรไทย**

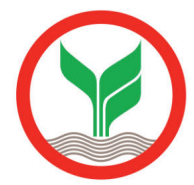

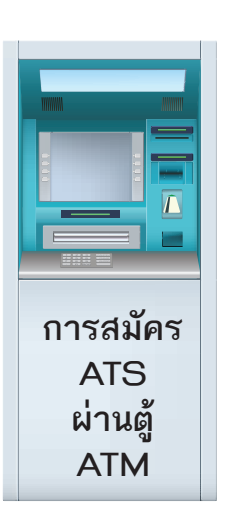

- 1. สอดบัตร ATM / ใสรหัส ATM 4 หลัก
- 2. เลือก กองทุนรวม/สมัครบริการ/KMobile Banking/ อื่นๆ
- 3. เลือก สมัครบริการหักบัญชีอัตโนมัติ/ เปลี่ยนบัญชี E-savings
- 4. เลือก สมัครบริการหักบัญชีอัตโนมัติ
- 5. เลือก ระบุรหัสบริษัท
- 6. เลือกบัญชีที่ตองการสมัคร ออมทรัพย
- 7. ใสรหัสบริษัท 5 หลัก : 33842 เลือก รหัสบริษัทถูกตอง
- 8. ใสระบุเลขที่อางอิง
	- Ref.1 : ระบุเลขบัตรประชาชน เลือก ถูกต้อง
- 9. เลือก ยืนยัน
- 10. อานเงื่อนไขและขอตกลงการใชบริการหักบัญชีอัตโนมัติ
- 11. เลือก ยืนยันการทำรายการ
- 12. รับใบบันทึกรายการและเก็บไวเปนหลักฐาน

### **ผ าน K-Cyber banking**

- 1. เขาสูเว็บไซตของธนาคาร http://www.kasikornbank.com
- 2. ใส User ID และ Passwordเพื่อ Login เขาสูระบบ
- 3. เลือกเมนูสมัครบริการ
- 4. เลือกเมนูK-Direct Debit
- 5. เลือก สมัครบริการหักบัญชีอัตโนมัติ
- 6. เลือก สรางแบบฟอรม
- 7. เลือก ยอมรับขอกำหนดและเงื่อนไขการใหบริการ และกด ตกลง
- $8.$  กรอกข้อมูลในช่องที่มีเครื่องหมาย"  $\hspace{0.1mm}^*$  "
	- ตั้งชื่อแบบฟอรม
	- ประเภทบริการ เลือก หลักทรัพย์ กองทุน
	- เลือก บริษัท 7452728 : บลจ. แลนด์ แอนด์ เฮ้าส์ จำกัด
	- ระบุ เลขบัตรประชาชน
	- เลือกบัญชีที่ตองการหักอัตโนมัติ
	- กดตกลง
- 9. ตรวจสอบข้อมูลที่บันทึก ถูกต้องแล้ว
	- เลือก รับรหัส OTP ทาง SMS ใส รหัส OTP ที่ไดรับทาง SMS เลือก ยืนยัน
- 10. ระบบแจงการสมัตรหักบัญชีอัตโนมัติเรียบรอย พิมพเอกสารเก็บไวเปนหลักฐาน

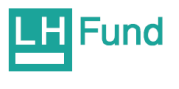

### **ชองทางการใชบริการหักเงินคาซื้อหนวยลงทุน ของธนาคารทหารไทย**

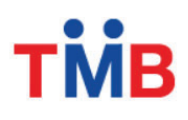

- 1. สอดบัตร กด PIN 4 หลัก และกดปุมบนสุดดานขวามือ
- 2. เลือก ถามยอด / อื่นๆ
- 3. เลือก บริการสมัตรหักบัญชีอัตโนมัติ
- 4. เลือก สมัครบริการหักบัญชีอัตโนมัติ
- 5. อานขอตกลงและเงื่อนไขในการสมัคร เลือก ยืนยัน
- 6. เลือกบัญชี บัญชีออมทรัพย
- 7. เลือก หลักทรัพย / กองทุน
- 8. ระบุรหัสบริษัท (Company ID) 4 หลัก : 3938 บลจ. แลนด์ แอนด์ เฮ้าส์ จำกัด 9. เลือก ถูกต้อง
- 10. ระบุรหัสลูกค้า (หมายเลขอ้างอิง 1) เลขที่บัตรประชาชน เลือก ถูกต้อง
- 11. ระบุรหัสลูกค้า (หมายเลขอ้างอิง 2) เลขที่ผู้ถือหน่วย เลือก ถูกต้อง
- 12. ตรวจสอบรายละเอียดการสมัครบริการหักบัญชีอัตโนมัติเลือก ยืนยัน
- 13. หน้าจอแสดงการท่านทำรายการเรียบร้อย จบการทำรายการ เลือก ไม่ต้องการ
- 14. รับใบบันทึกรายการและเก็บไวเปนหลักฐาน

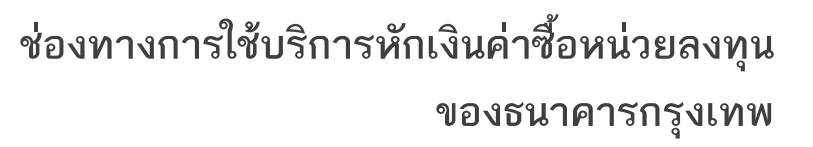

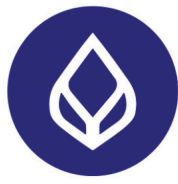

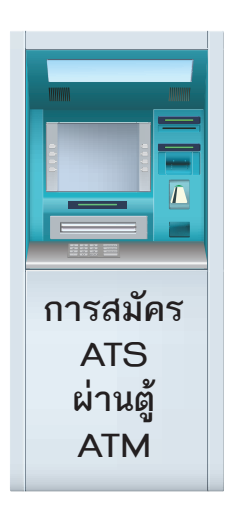

- 1. สอดบัตร ATM หรือ บัตรเดบิต / ใสรหัสของบัตร และเลือกภาษา (สำหรับบางบัตรที่สามารถเลือกได)
- 2. เลือก สมัตรบริการ
- 3. เลือก บริการหักบัญชีอัตโนมัติอานเงื่อนไขการใชบริการ ถายอมรับ เลือก ตกลง
- 4. เลือก ประเภทบัญชี : บัญชีสะสมทรัพย
- 5. เลือกวิธีคนหาบริษัทผูรับชำระ : ดวยรหัสบริษัท 5 หลัก
- 6. ใส่รหัส Comp Code : 00066 เลือก ถูกต้อง
- 7. ระบุ Ref. No. 1 : เลขที่บัตรประชาชน เลือก ถูกต้อง
- 8. ระบุ Ref. No. 2 : เลขที่ผู้ถือหน่วย เลือก ถูกต้อง
- 9. ตรวจสอบข้อมูลการสมัครหักบัญชีอัตโนมัติ ถูกต้อง เลือก ยืนยัน หน้าจอ แจ้งว่า ไดสมัตรบริการหักบัญชีอัตโนมัติแลว

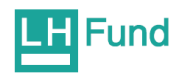

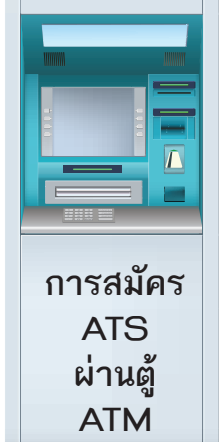

#### **ชองทางการใชบริการหักเงินคาซื้อหนวยลงทุน ของธนาคารแลนด แอนด เฮาส** ֧֦֪֪֚֞֝֝֬֝֟֟֝֬֝֝֟֝<br>֧֚֚֝֝ ֧֦֪֦֪֦֪ׅ֞֝֝֬֝֟֟֝֬֝֟֝֝֬֝֝֬֝֟֝**֟** ֚֚֡

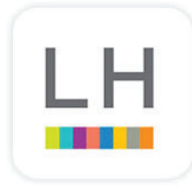

- 1. เขาสูบริการของ M Choice
- 2. เลือกหัวขอ บริการอื่นๆ
- 3. เลือก สมัครหักบัญชีอัตโนมัติ
- 4. อานขอตกลงและเงื่อนไขในการสมัคร เลือก ทำรายการตอ
- 5. เลือกผู้ให้บริการ บริษัทหลักทรัพย์จัดการกองทุนแลนด์ แอนด์ เฮ้าส์
- 6. ตรวจสอบเลขที่บัตรประชาชน และเบอร์โทรศัพท์ กดปุ่ม ถัดไป
- 7. ยืนยันการสมัครบริการ กดปุม ถัดไป
- 8. ใส่รหัส OTP ตัวเลข 6 หลัก ที่ส่งเข้าเบอร์มือถือ
- 9. ระบบจะแสดงวาทาน สมัครบริการหักบัญชีอัตโนมัติสำเร็จ

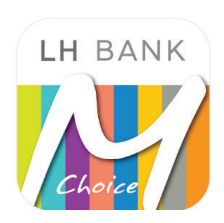

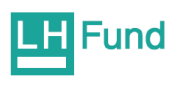